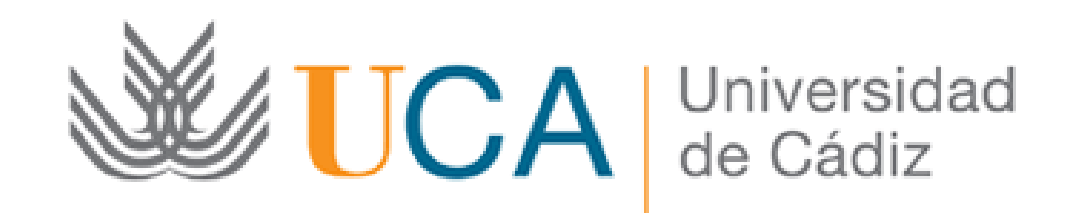

Convocatoria de concurso público de contratos predoctorales asociados a grupos de Investigación y la Innovación Biomédica y en Ciencias de la Salud en el Marco de la iniciativa territorial integrada 2014-2020 para la provincia de Cádiz

Presentación de la solicitud:

Guía paso a paso

Cádiz, 6 de julio de 2018

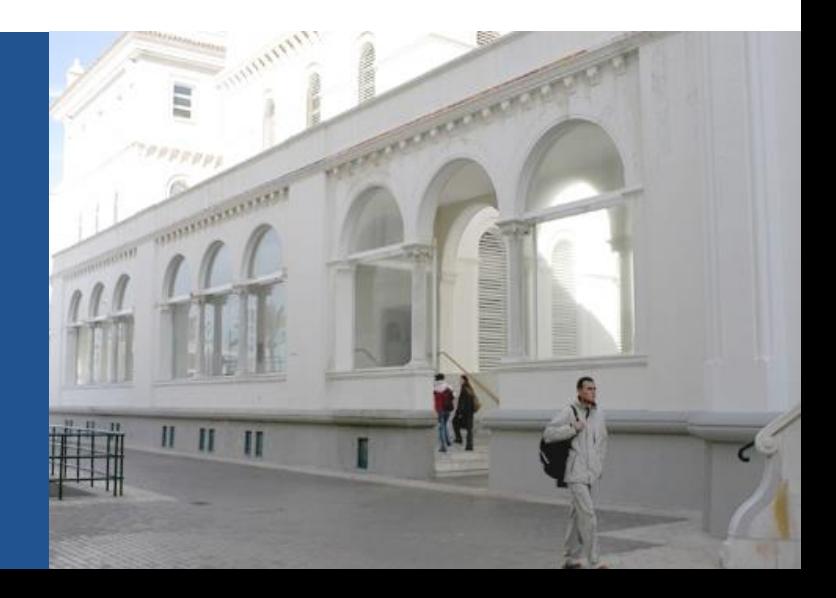

### **Guía paso a paso para presentar la solicitud** Paso 1: Acceda a la solicitud

Para acceder a la solicitud debe pulsar el botón "Iniciar trámite" que encontrará en la siguiente dirección:

<https://sedelectronica.uca.es/procedimientos/?proc=119>

Al pulsar el botón, se abre la siguiente pantalla:

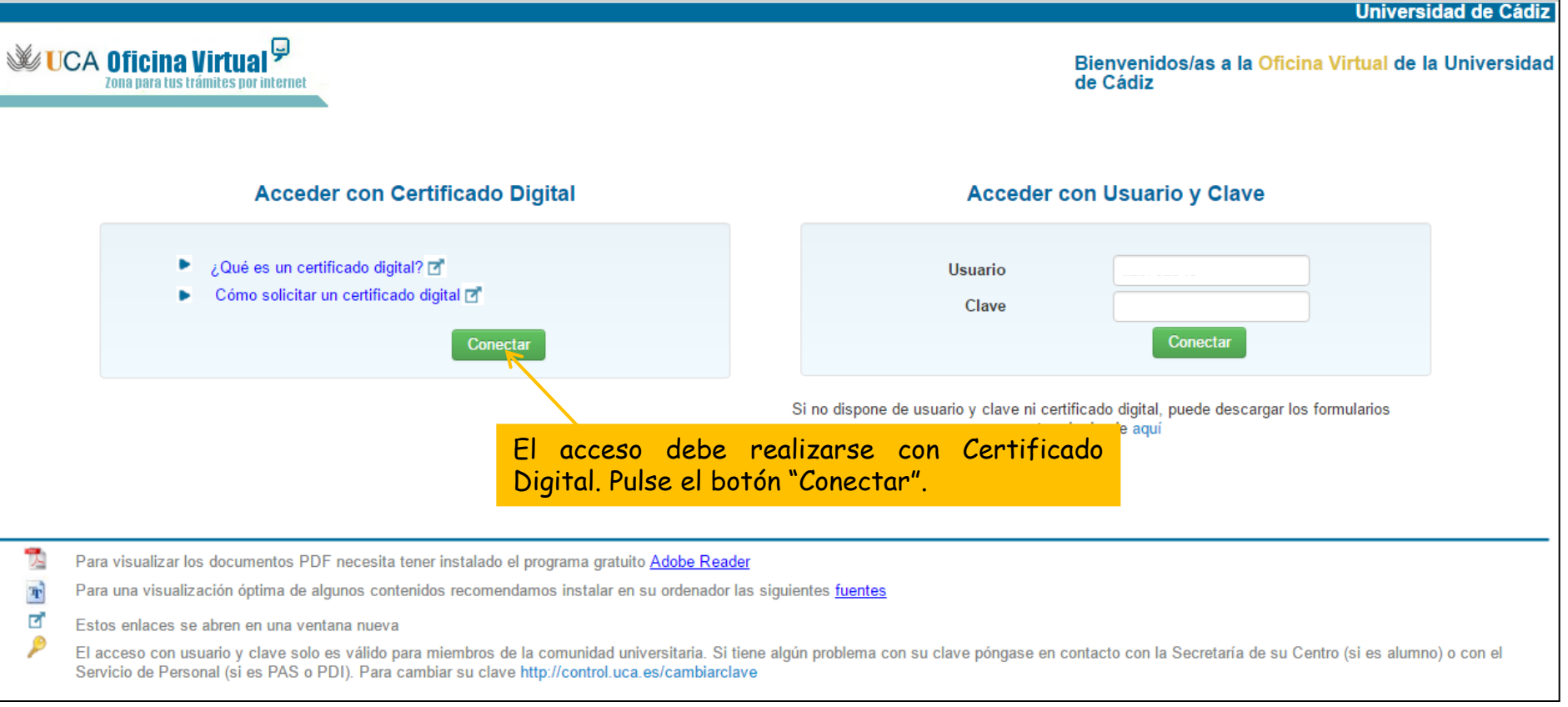

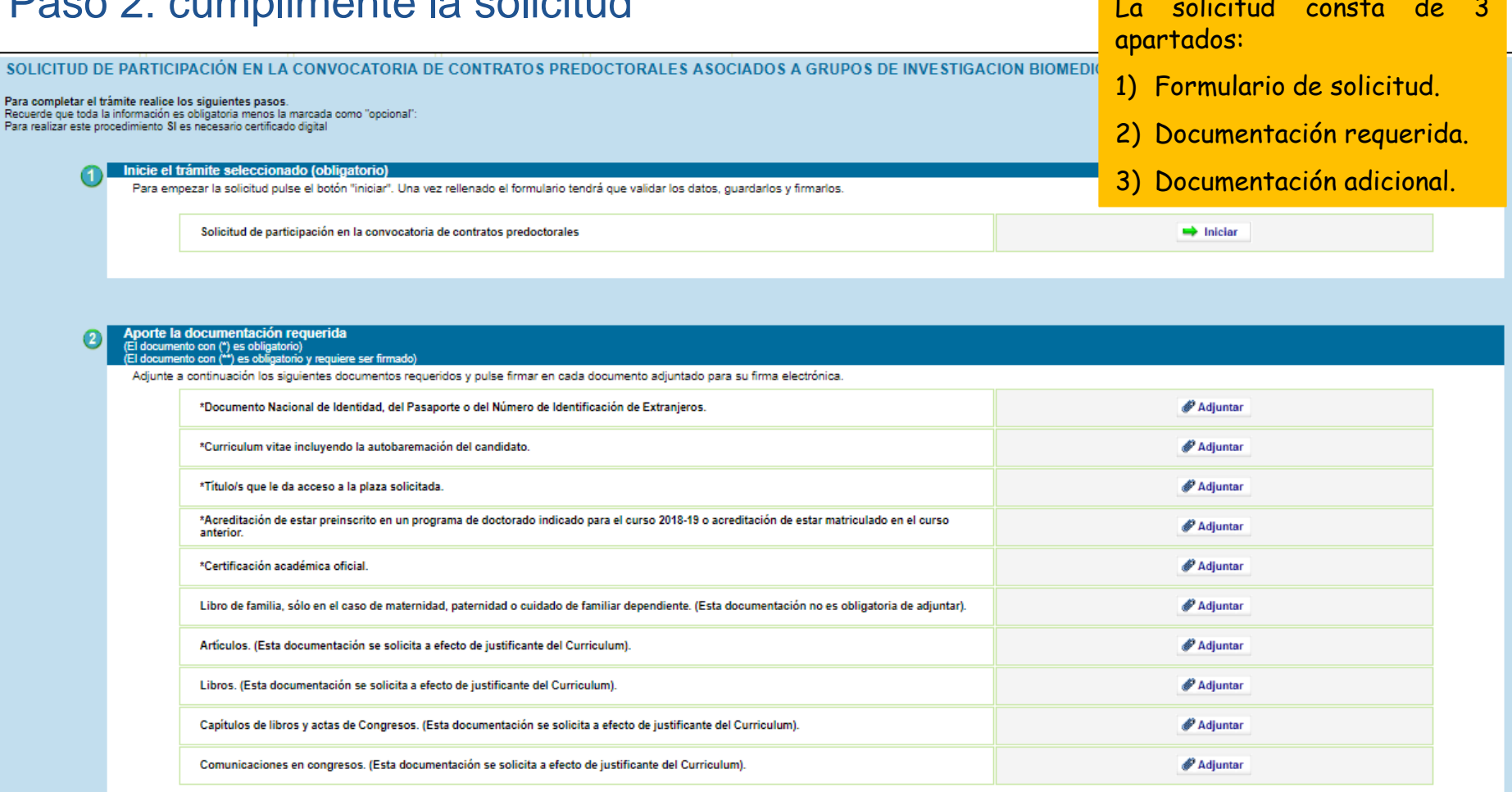

A

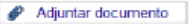

Paso 2: cumplimente la solicitud

#### **2.1. Formulario de Solicitud**

El primer paso es cumplimentar el formulario de solicitud.

SOLICITUD DE PARTICIPACIÓN EN LA CONVOCATORIA DE CONTRATOS PREDOCTORALES ASOCIADOS A GRUPOS DE INVESTIGACION BIOMEDICA Y EN **CIENCIAS DE LA SALUD** 

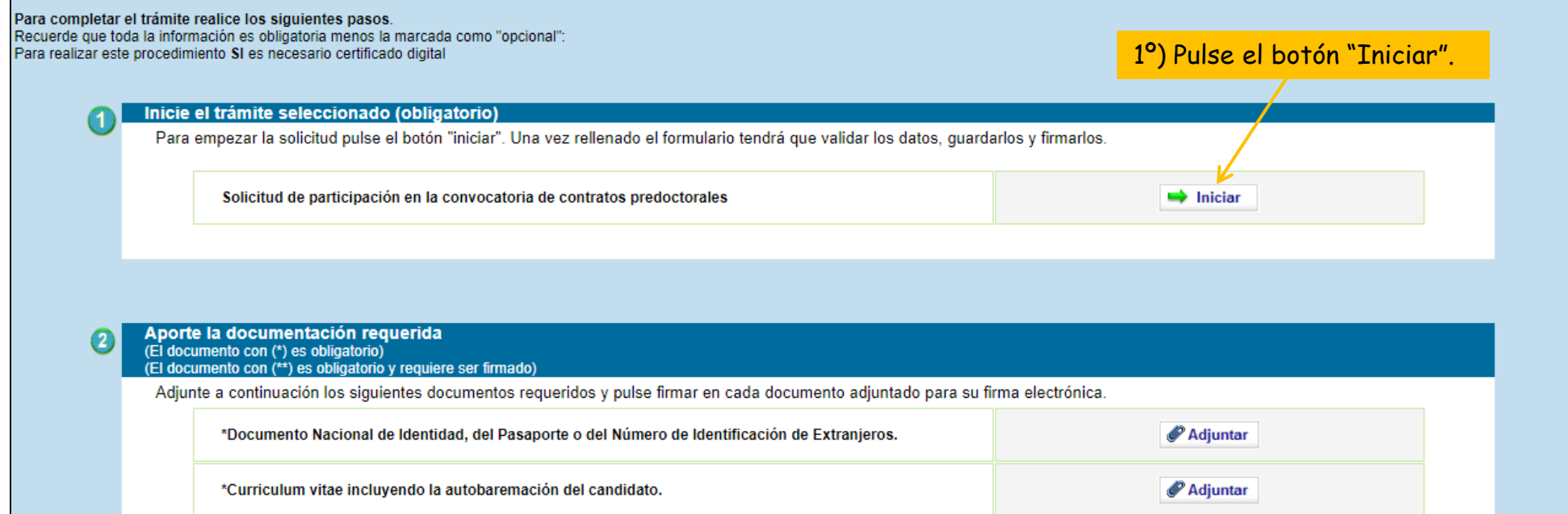

#### **2.1. Formulario de Solicitud**

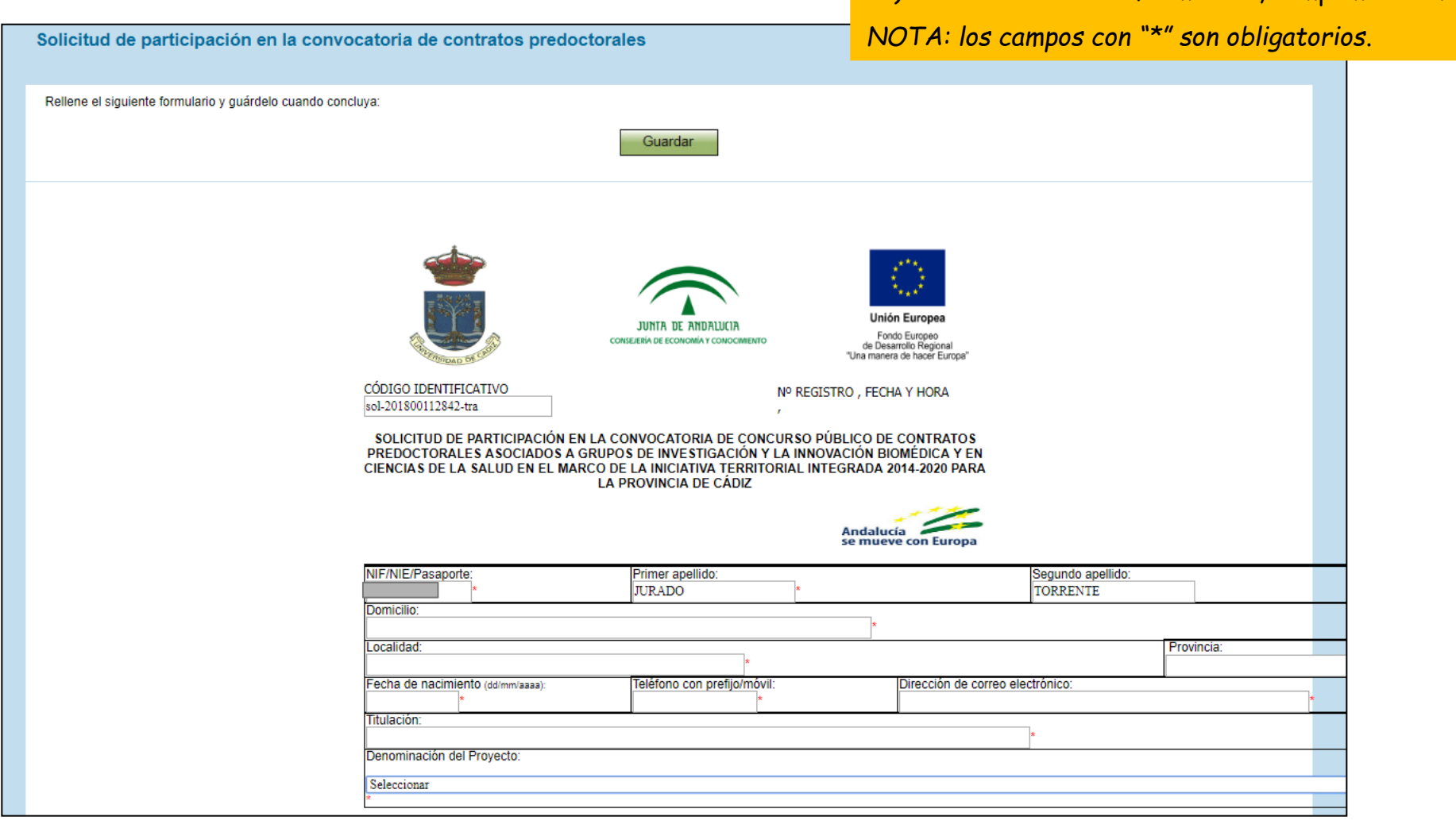

2º) Una vez abierto el formulario, cumpliméntelo.

**2.1. Formulario de Solicitud** 3<sup>o</sup>) Una vez cumplimentado, guarde el formulario

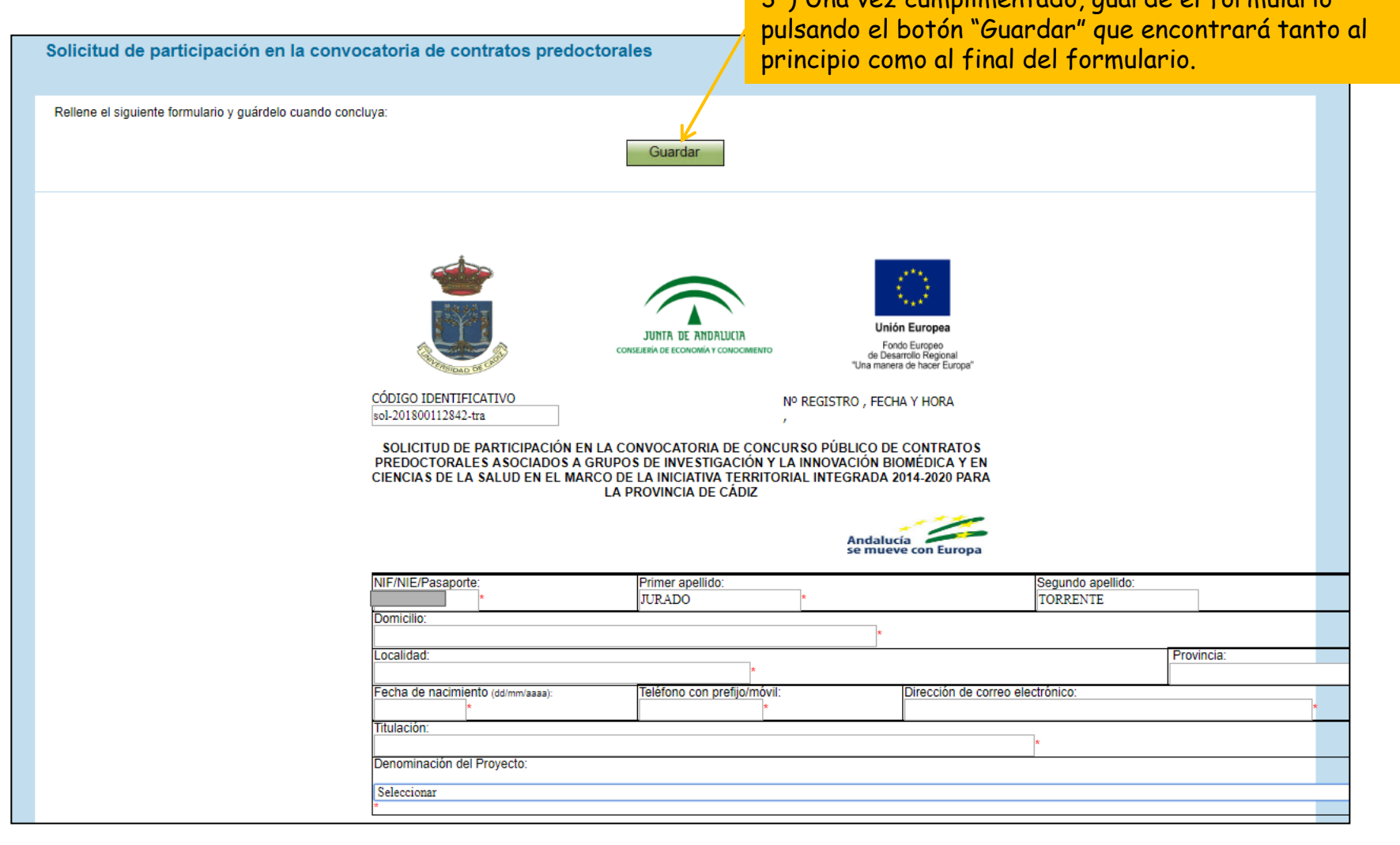

#### **2.1. Formulario de Solicitud**

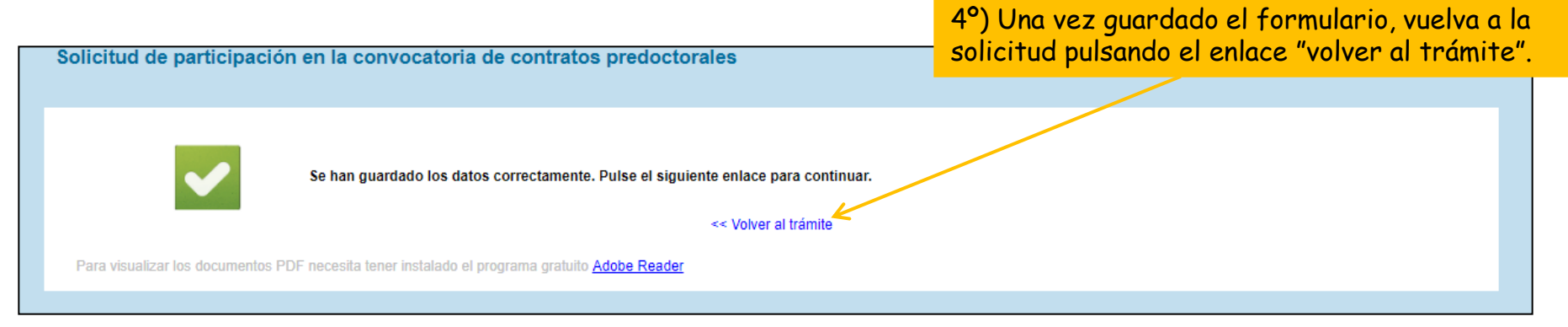

Una vez que el formulario de solicitud ha sido guardado podrá abandonar la Oficina Virtual y continuar con la presentación de la solicitud en otro momento.

*Para continuar en otro momento con la presentación, deberá acceder a la Oficina Virtual utilizando el enlace:* 

*con su certificado digital.* 

*Una vez dentro, debe seleccionar la pestaña "Mis borradores" y seleccionar la solicitud correspondiente.*

#### Paso 2: cumplimente la solicitud

#### **2.2. Documentación requerida**

El segundo paso para cumplimentar la solicitud es adjuntar la documentación requerida.

*NOTA: los documentos con "\*" son obligatorios.*

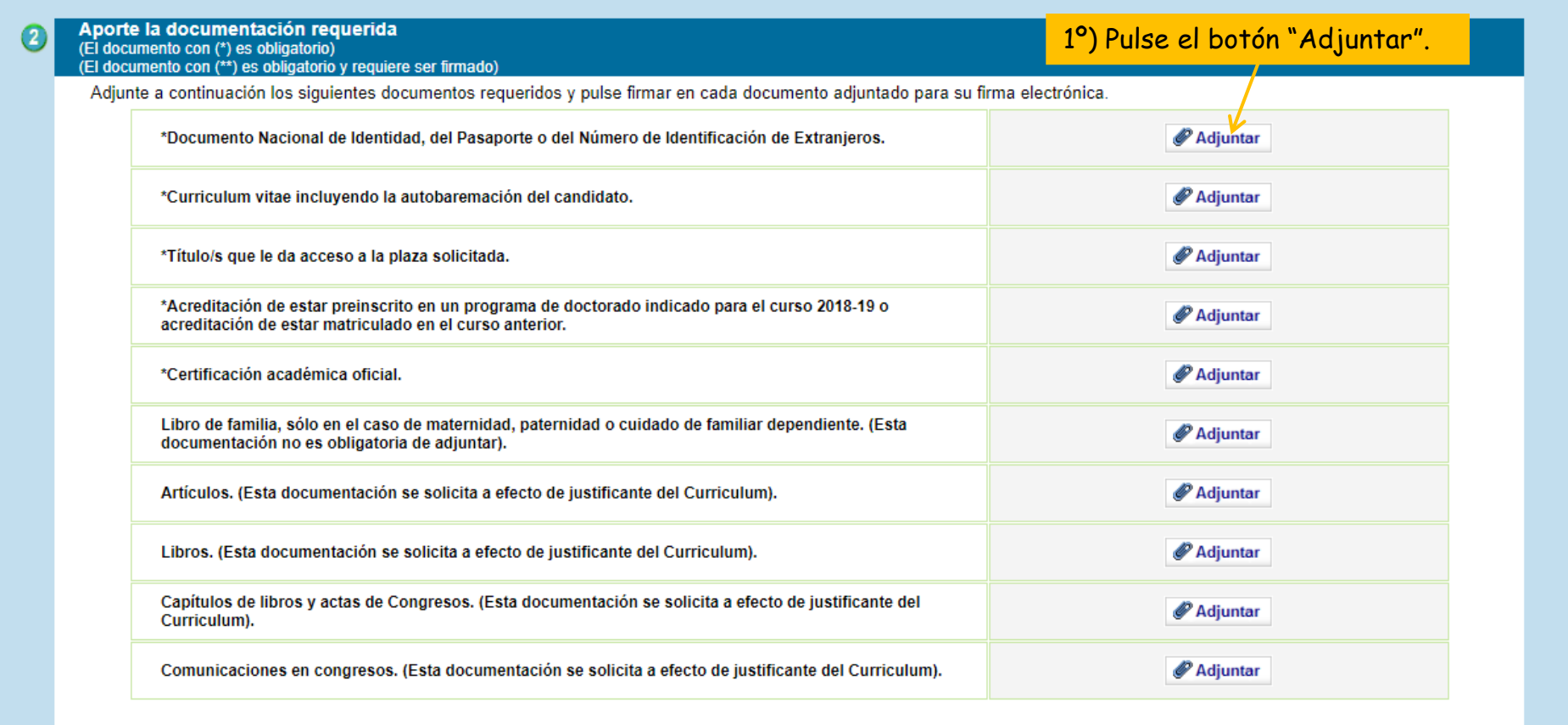

Paso 2: cumplimente la solicitud

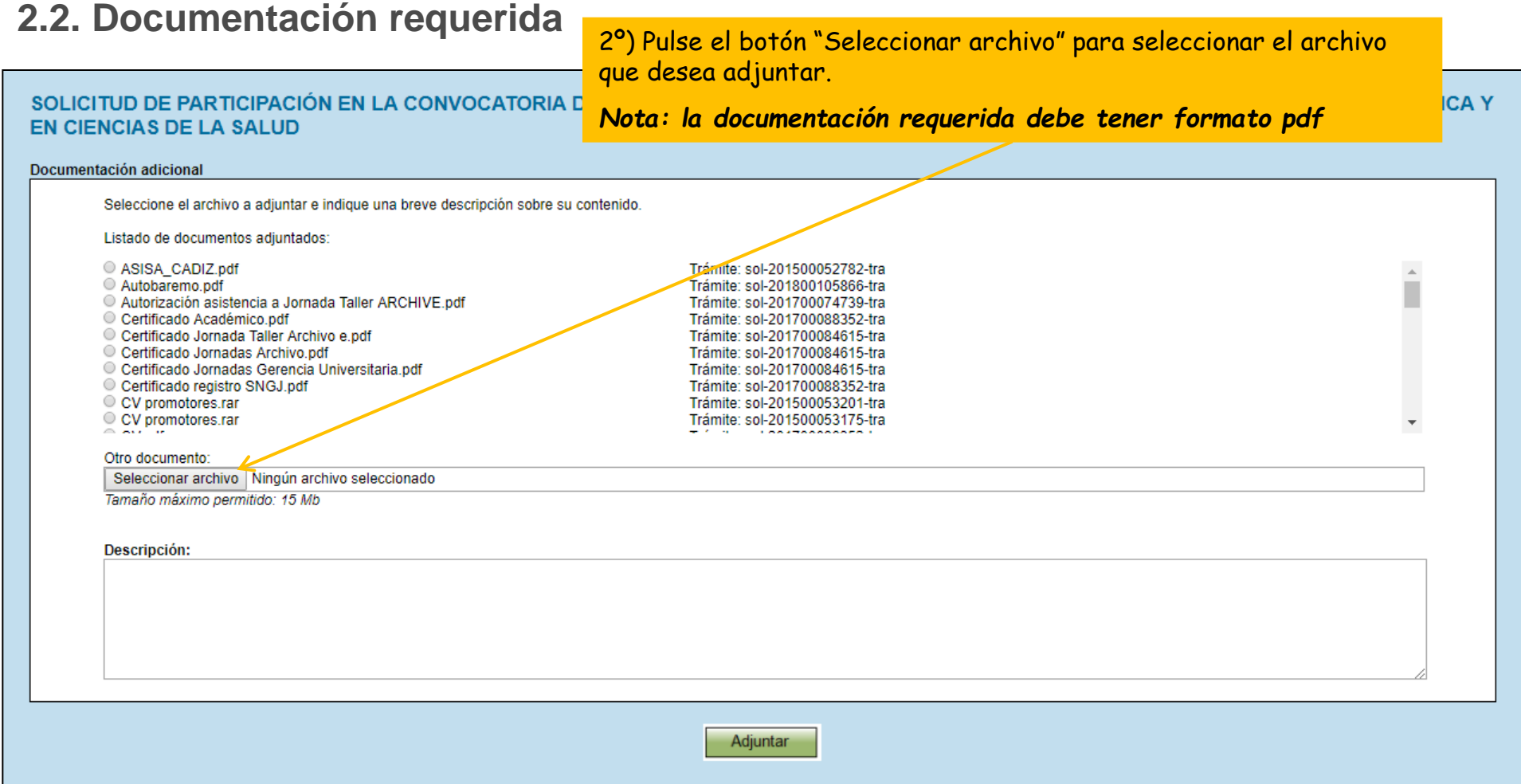

Paso 2: cumplimente la solicitud

#### **2.2. Documentación requerida**

3º) Una vez seleccionado el archivo, pulse el botón "Adjuntar".SOLICITUD DE PARTICIPACIÓN EN LA CONVOCATORIA DE CONTRATOS PREDOCTORALES ASOCIADOS A GRUPOS DE INVESTIGACION BIOMEDICA Y EN CIENCIAS DE LA SALUD Documentación adicional Seleccione el archivo a adjuntar e indique una breve descripción sobre su contenido. Listado de documentos adiuntados: ASISA\_CADIZ.pdf Trámite: sol-201500052782-tra  $\mathcal{A}$ Autobaremo.pdf Trámite: sol-201800105866-tra Autorización asistencia a Jornada Taller ARCHIVE.pdf Trámite: sol-201700074739-tra Certificado Académico.pdf Trámite: sol-201700088352-tra Certificado Jornada Taller Archivo e pdf Trámite: sol-201700084615-tra Certificado Jornadas Archivo.pdf Trámite: sol-201700084615-tra O Certificado Jornadas Gerencia Universitaria.pdf Trámite: sol-201700084615-tra Certificado registro SNGJ pdf Trámite: sol-201700088352-tra C CV promotores.rar Trámite: sol-201500053201-tra CV promotores.rar Trámite: sol-201500053175-tra . . . . . . . . . . . . Otro documento: Seleccionar archivo prueba.pdf Tamaño máximo permitido: 15 Mb Descripción: Adjuntar

Paso 2: cumplimente la solicitud

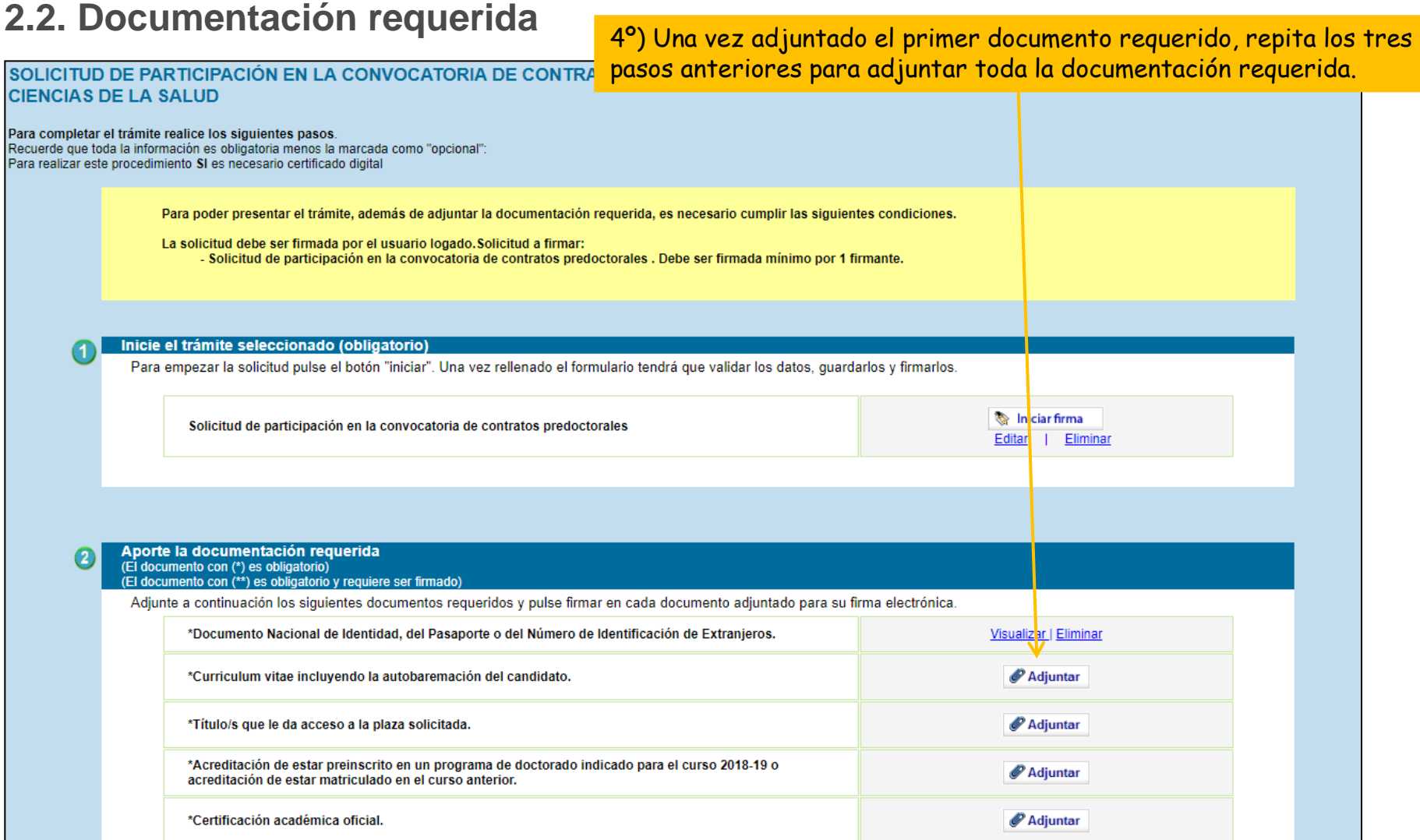

#### Paso 3: Firme la solicitud

Una vez cumplimentada la solicitud e incorporada toda la documentación requerida, debe firmar la solicitud. SOLICITUD DE PARTICIPACION EN LA CONVOCATORIA DE CONTRATOS **CIENCIAS DE LA SALUD** Para completar el trámite realice los siguientes pasos. Recuerde que toda la información es obligatoria menos la marcada como "opcional": Para realizar este procedimiento SI es necesario certificado digital 1º) Pulse el botón "Iniciar firma".Para poder presentar el trámite, además de adjuntar la documentación requerida, es necesario cumplir las siguientes condici La solicitud debe ser firmada por el usuario logado. Solicitud a firmar: - Solicitud de participación en la convocatoria de contratos predoctorales . Debe ser firmada mínimo por 1 firmante. Inicie el trámite seleccionado (obligatorio) Para empezar la solicitud pulse el botón "iniciar". Una vez rellenado el formulario tendrá que validar los datos, quardarlos y firmarlos. Iniciar firma Solicitud de participación en la convocatoria de contratos predoctorales Editar | Eliminar Aporte la documentación requerida (El documento con (\*) es obligatorio) (El documento con (\*\*) es obligatorio y requiere ser firmado) Adjunte a continuación los siguientes documentos requeridos y pulse firmar en cada documento adjuntado para su firma electrónica. \*Documento Nacional de Identidad, del Pasaporte o del Número de Identificación de Extranjeros. Visualizar | Eliminar \*Curriculum vitae incluyendo la autobaremación del candidato. Visualizar | Eliminar \*Título/s que le da acceso a la plaza solicitada. Visualizar | Eliminar \*Acreditación de estar preinscrito en un programa de doctorado indicado para el curso 2018-19 o Visualizar | Eliminar acreditación de estar matriculado en el curso anterior. \*Certificación académica oficial. Visualizar | Eliminar

#### Paso 3: Firme la solicitud

2º) Una vez abierto el formulario de solicitud cumplimentado, pulse el botón "Firmar" que encontrará tanto al principio como al final del

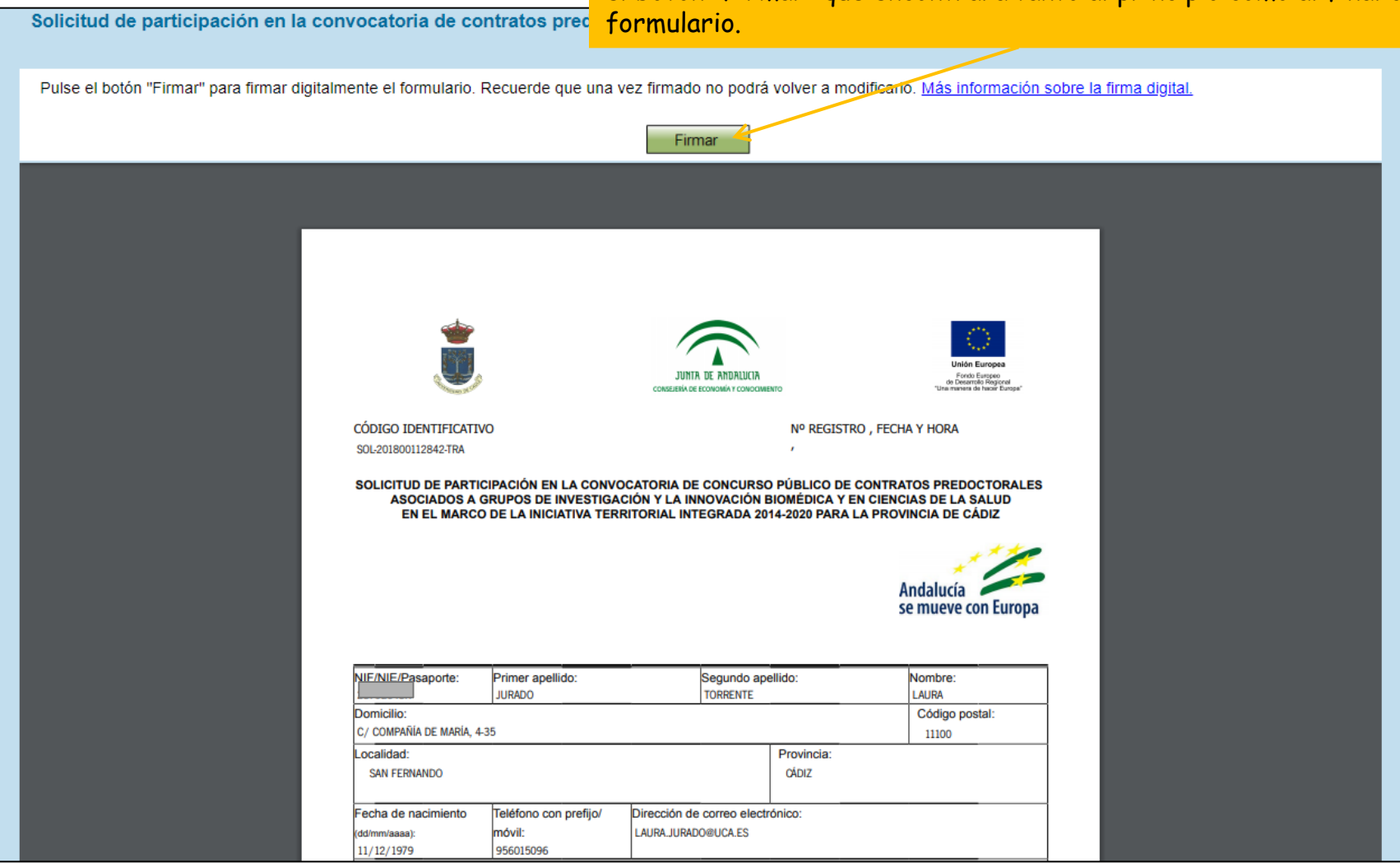

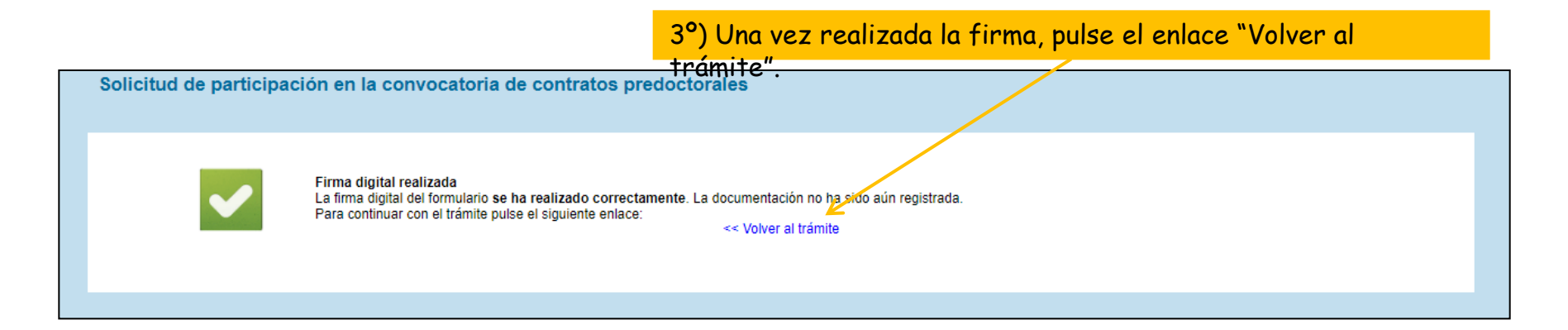

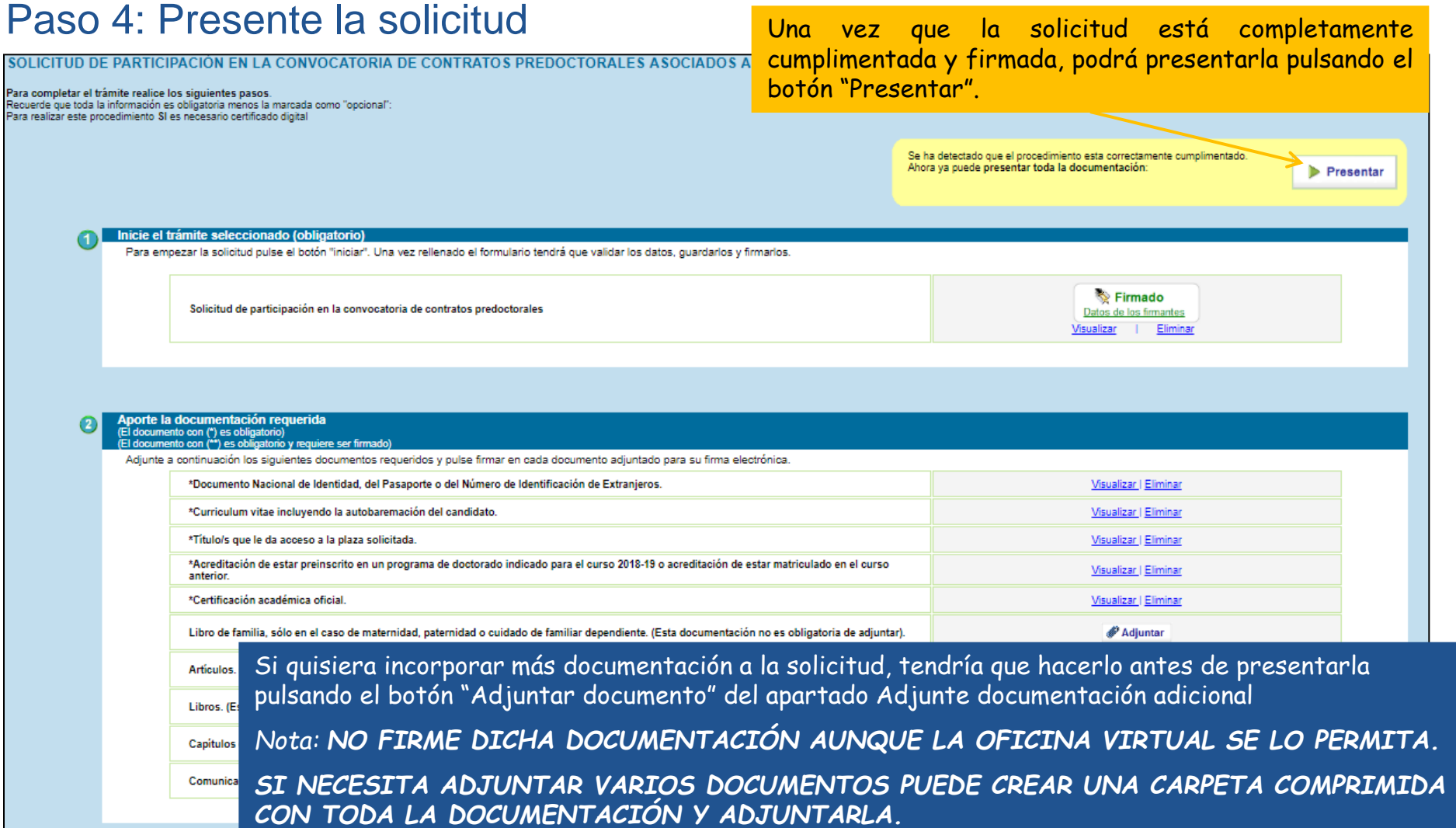

### Solicitud presentada correctamente

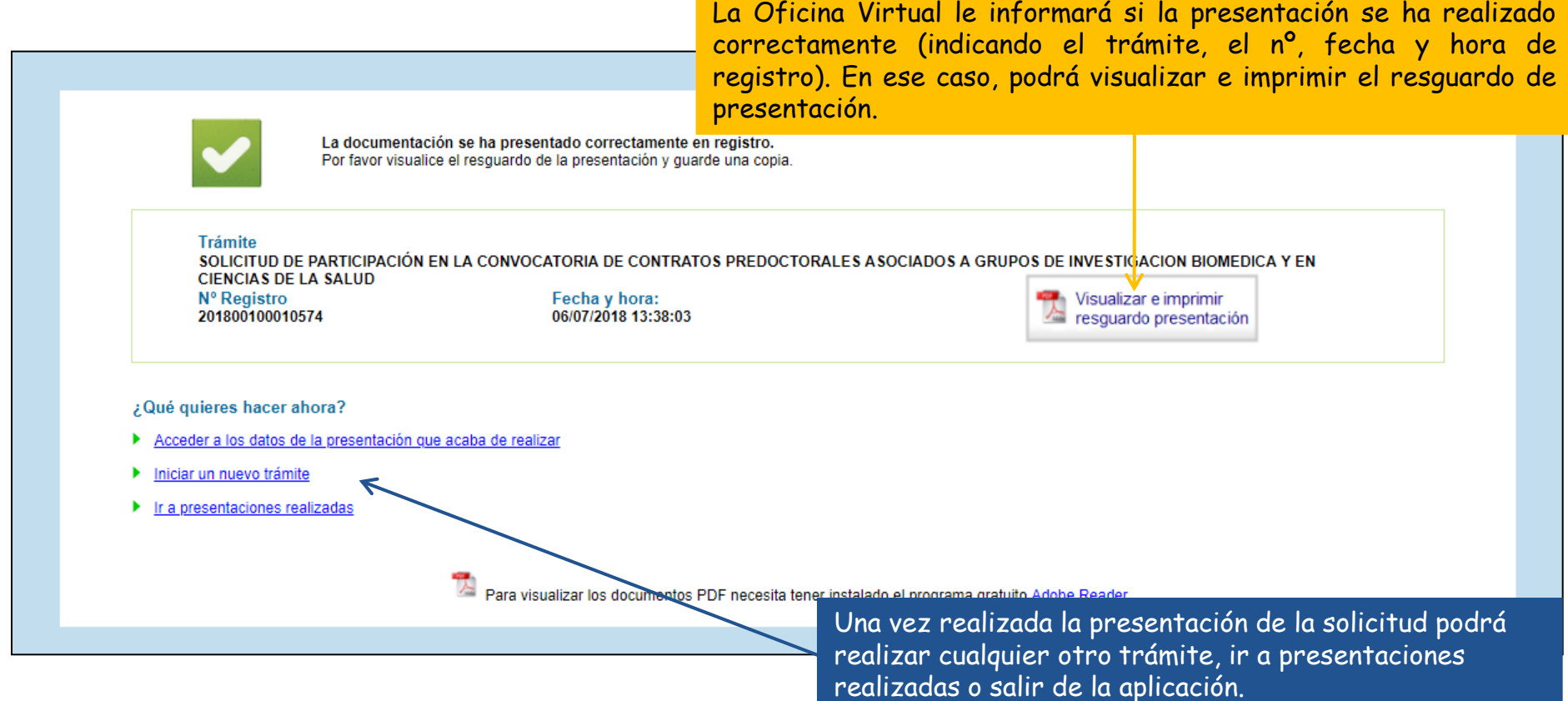

# **Seguimiento de su solicitud**

La Oficina Virtual le permite hacer el seguimiento de su solicitud e incorporar más documentación siempre que esté abierto el plazo de presentación y/o subsanación. Para ello puede acceder a la Oficina Virtual utilizando el siguiente enlace:

[https://oficinavirtual.uca.es](https://oficinavirtual.uca.es/)

Se abrirá la siguiente pantalla:

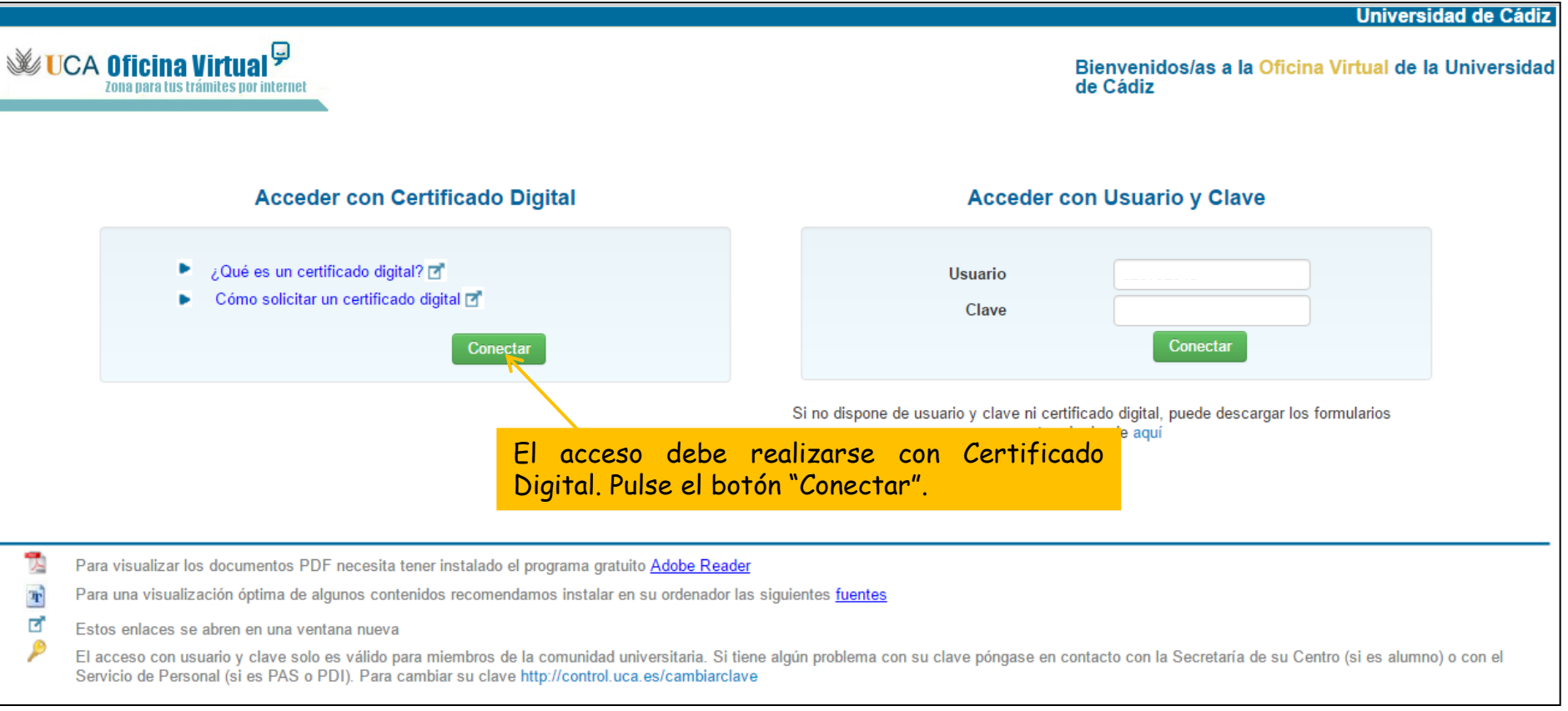

# **Seguimiento de su solicitud (cont.)**

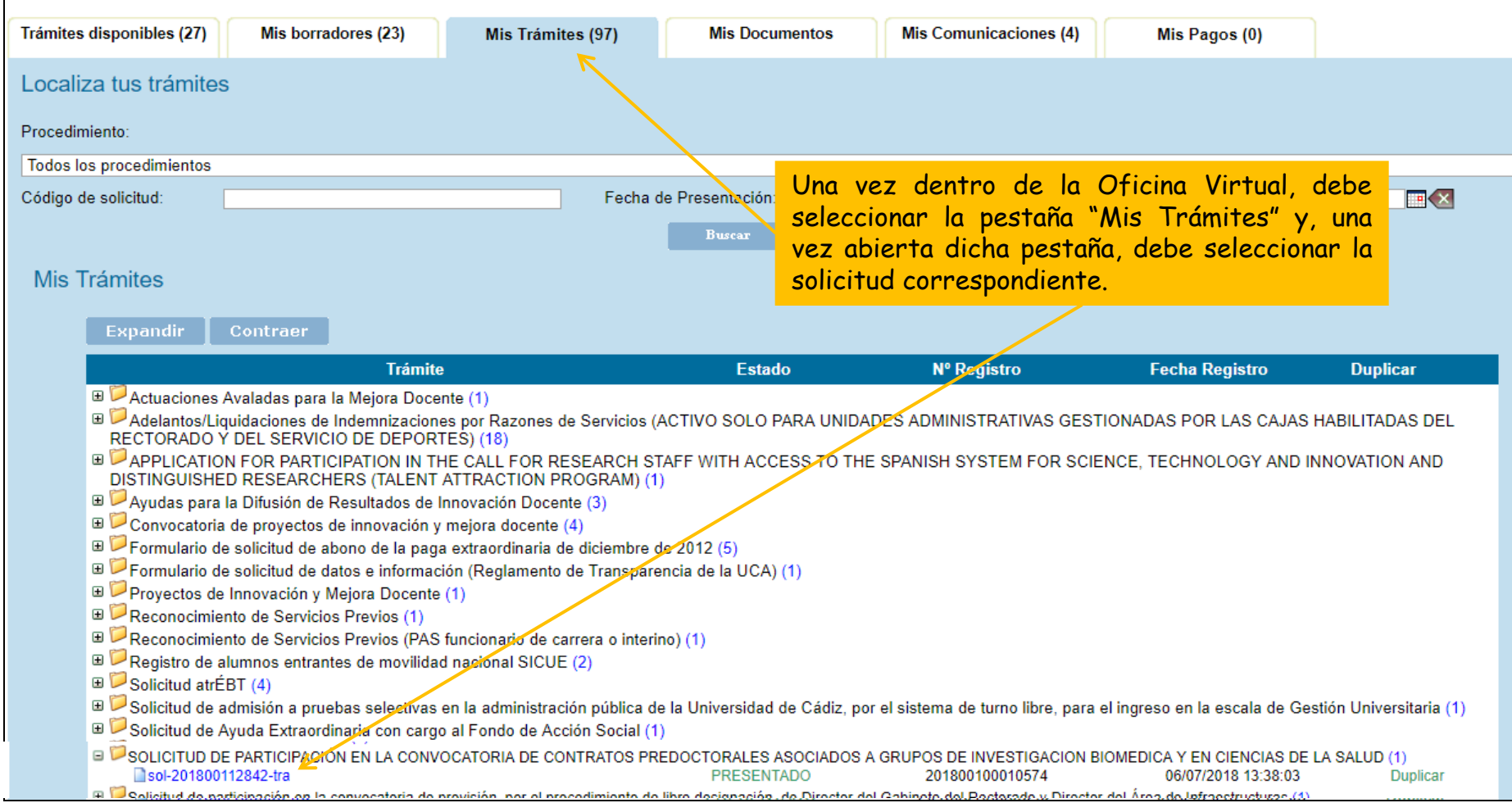

## Seguimiento de su solicitud (cont.) Se abrirá una nueva pantalla donde podrá

#### SOLICITUD DE PARTICIPACIÓN EN LA CONVOCATORIA DE CONTRATOS PREDOCTORALES A **CIENCIAS DE LA SALUD**

Documentación y datos aportados por el interesado y trámites pendientes de realizar.

#### Datos del trámite

consultar toda la documentación y datos aportados. Así como los trámites pendientes de realizar en el apartado "¿Qué puedo hacer ahora?"

*Nota: podrá adjuntar más documentación siempre que esté abierto el plazo de presentación y/o subsanación*

Resumen de los datos correspondientes a la presentación de la solicitud sometida a trámite. Para consultar el justificante pulse sobre el boton "Descargar".

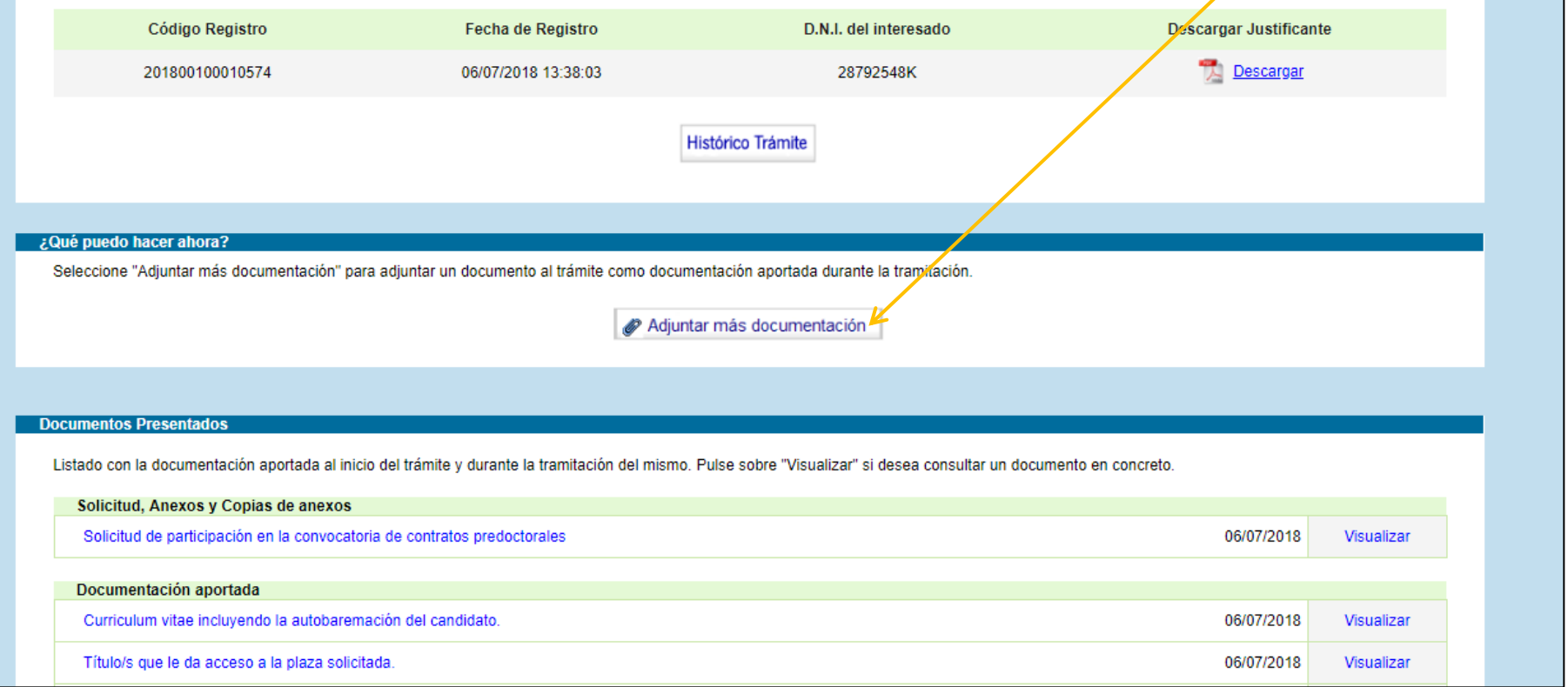